# 온라인 강의 수강 안내 [신입생·재학생용]

Ver. 22.02.16

## **1. 통합정보시스템 e-mail 등록하기**

LMS는 모바일앱 설치, 온라인 수강을 위해 로그인 후 한번 더 본인인증과정을 거칩니다. 본인인증을 위해 "통합정보시스템[\(http://portal.ikw.ac.kr\)"에](http://portal.ikw.ac.kr) 본인확 인용 e-mail을 필히 등록해야 합니다.

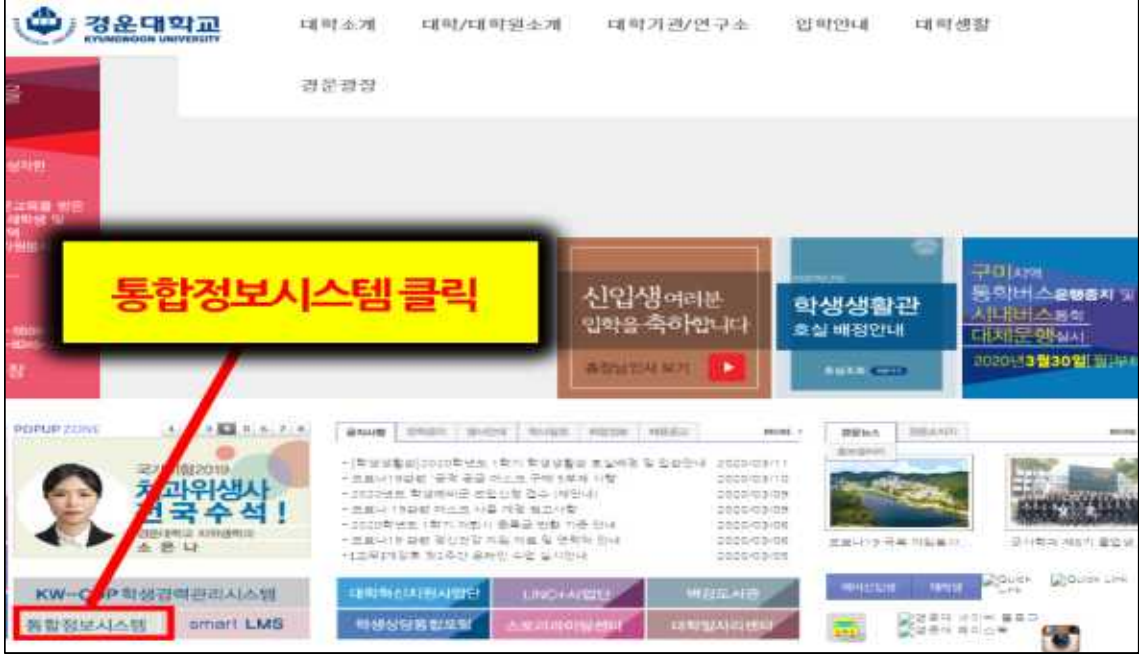

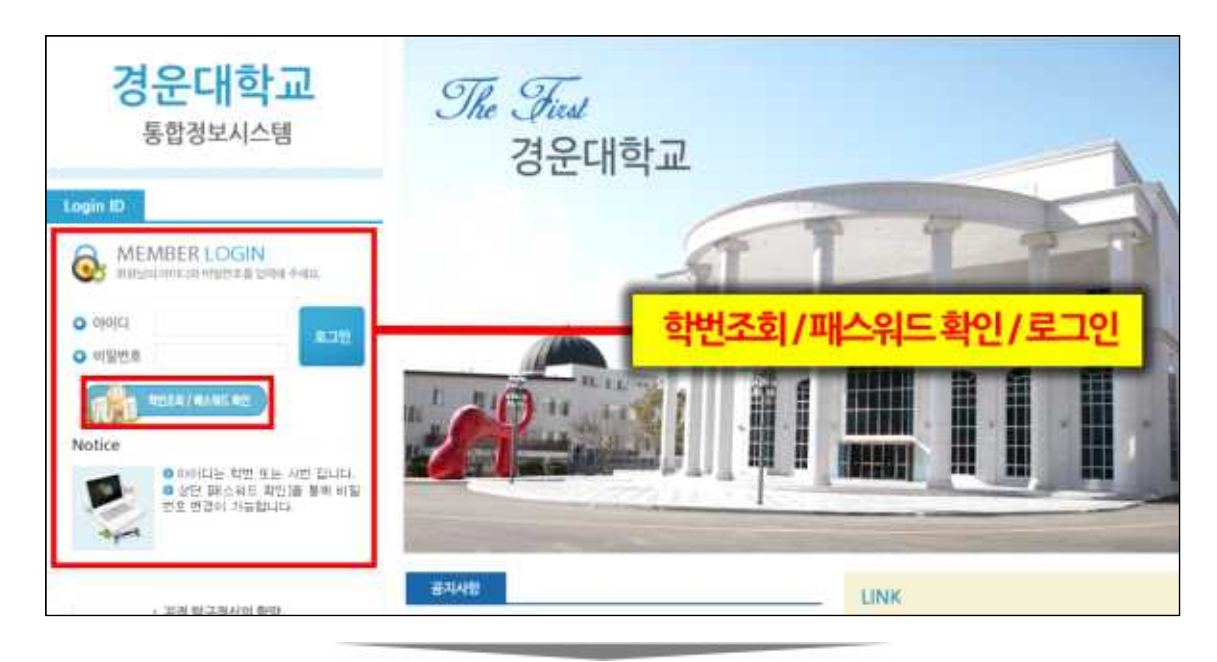

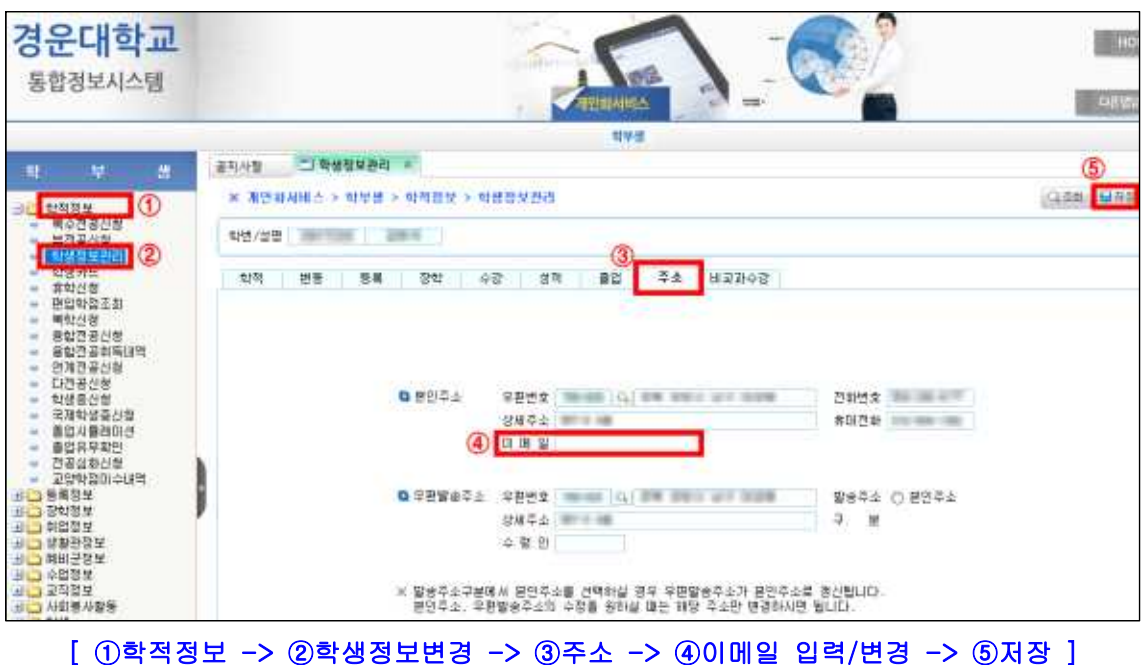

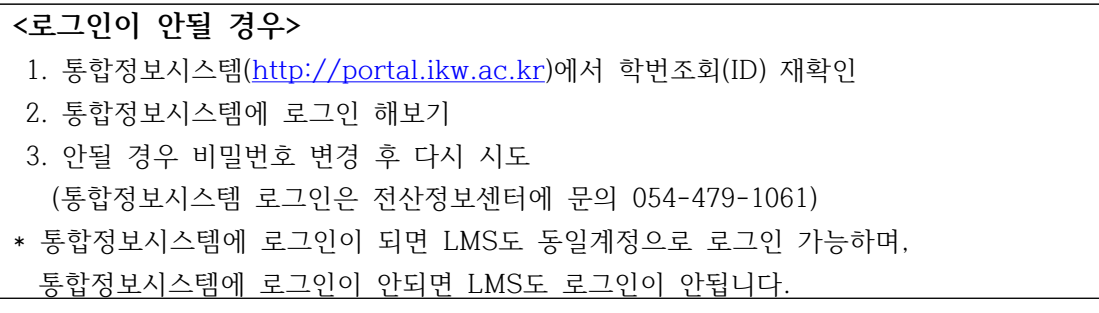

#### **2. 모바일용 "Hello LMS" 앱 설치**

Hello LMS를 활용하면 온라인 수강 본인인증, 스마트폰으로 시청 등 PC와 동 일한 기능(학습진단 제외)을 사용할 수 있으며, 새로운 공지사항, 수강일정, 댓 글, 쪽지 등 알림 서비스를 받을 수 있습니다.

App Store 또는Google Play 에서"HelloLms"를 검색 및 설치할 수 있습니다.

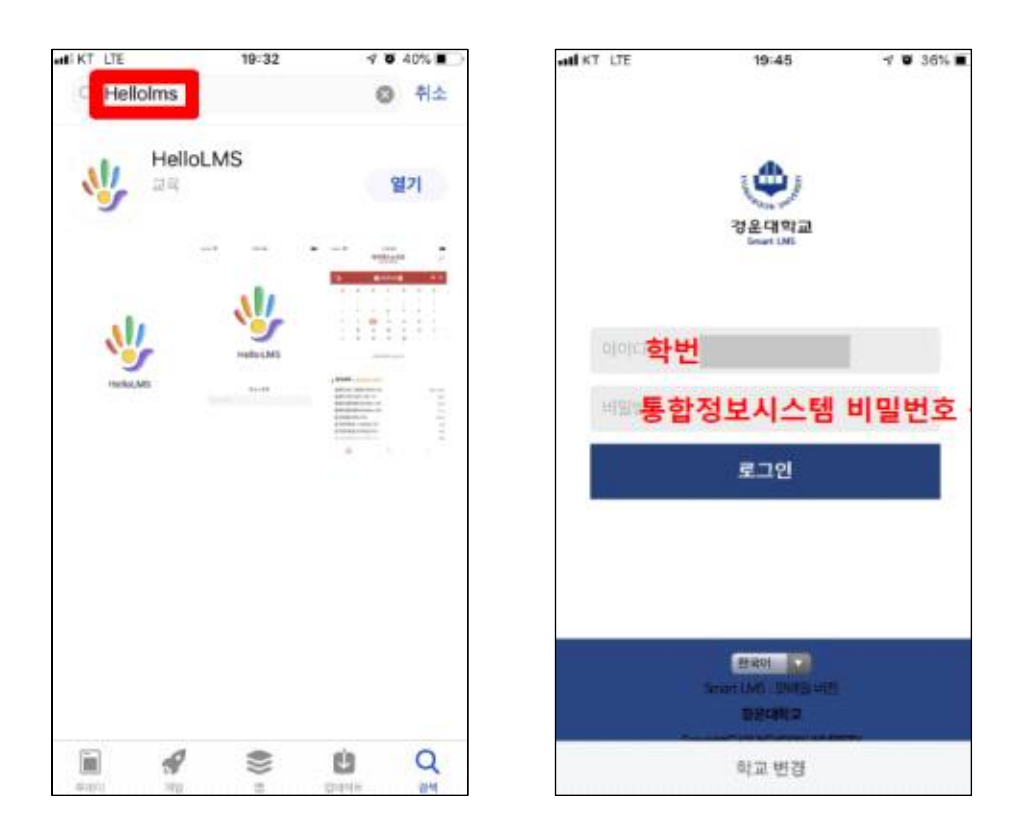

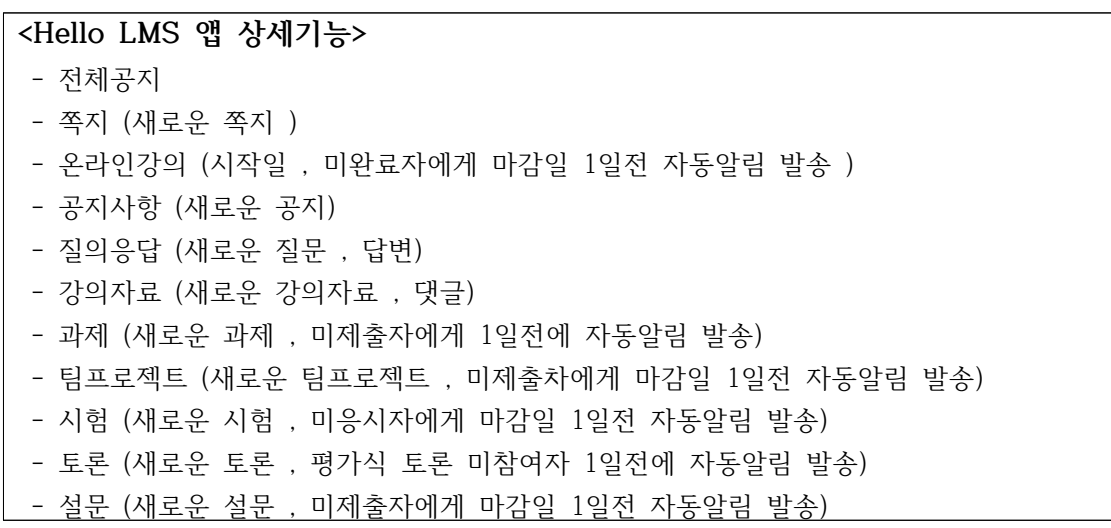

## **3. LMS 입장하기**

대학 홈페이지에서 Smart-LMS를 클릭 또는 직접 [http://lms.ikw.ac.kr로](http://lms.ikw.ac.kr��) 접속 후 우측 상단의 로그인 버튼을 클릭합니다. ID는 학번, 비밀번호는 통합정보시스템 계정과 동일합니다. 비밀번호 변경은 통합정보시스템에서 변경 할 수 있습니다.

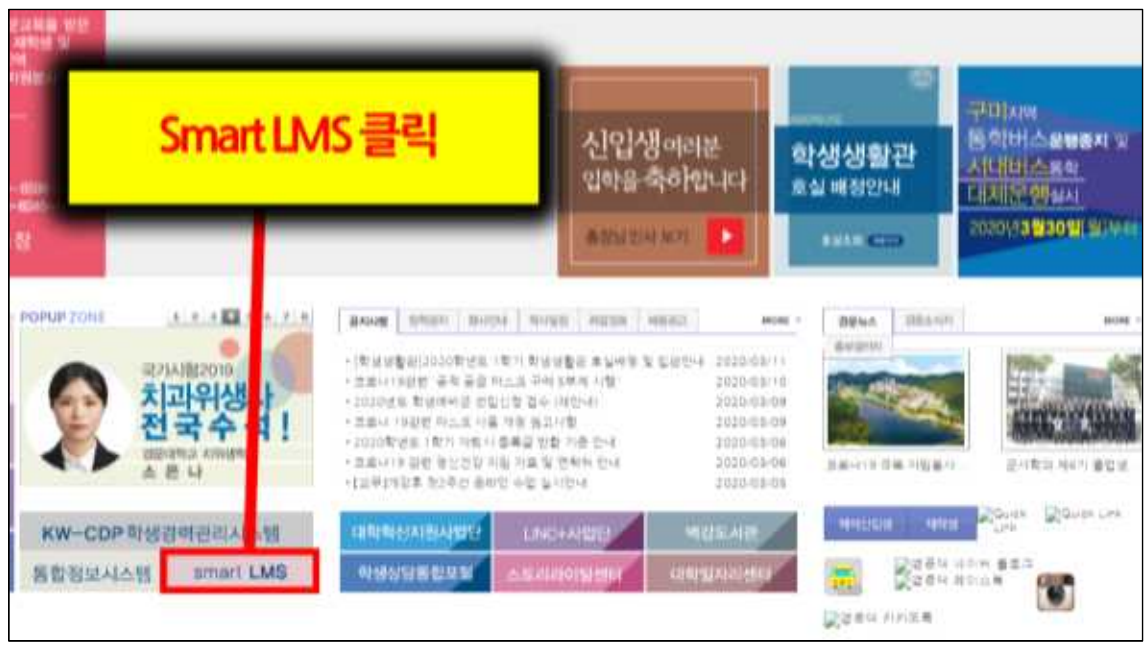

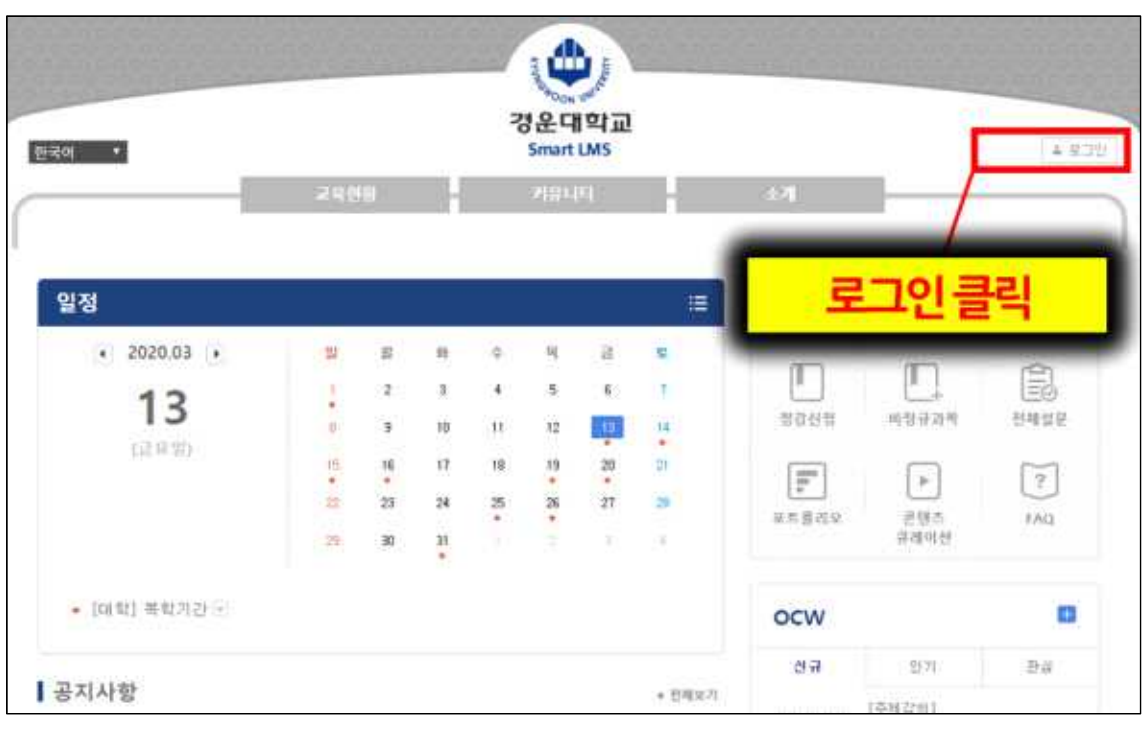

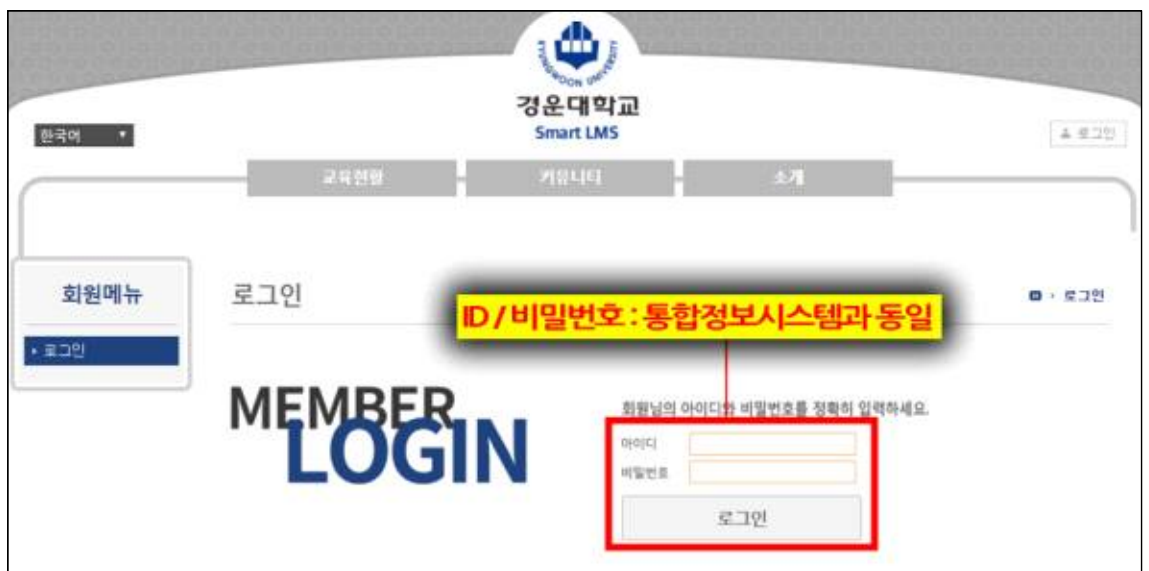

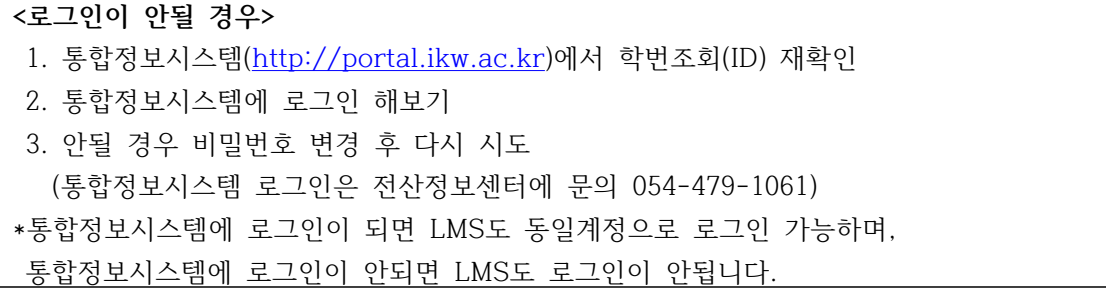

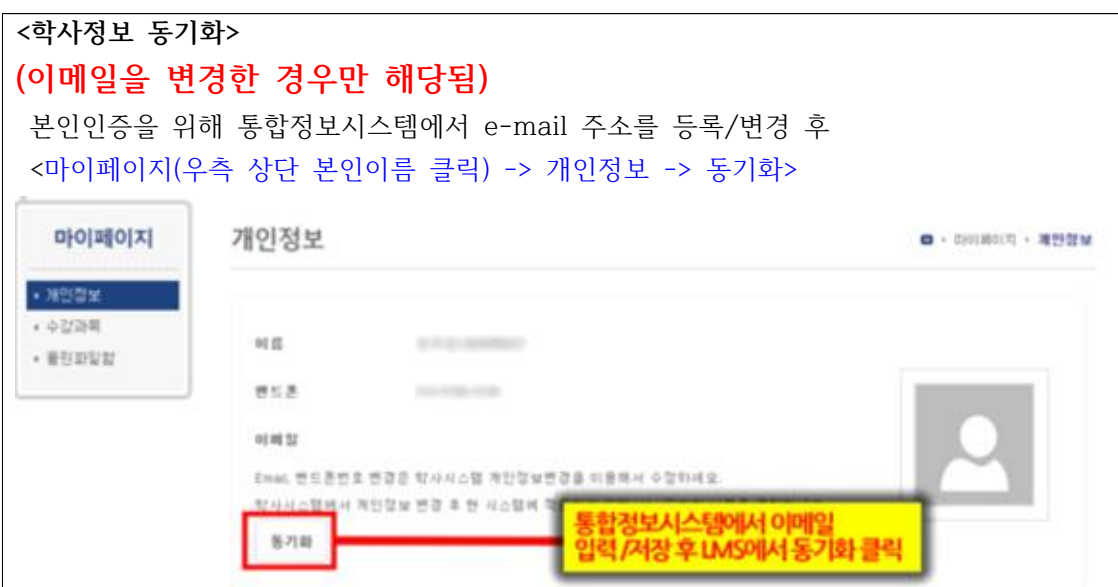

#### **4. 강의실 입장하기**

아래 그림과 같이 해당 학기에 수강하는 강좌 정보가 보이며, 해당 강좌를 클릭 하면 강의실로 입장 할 수 있습니다.

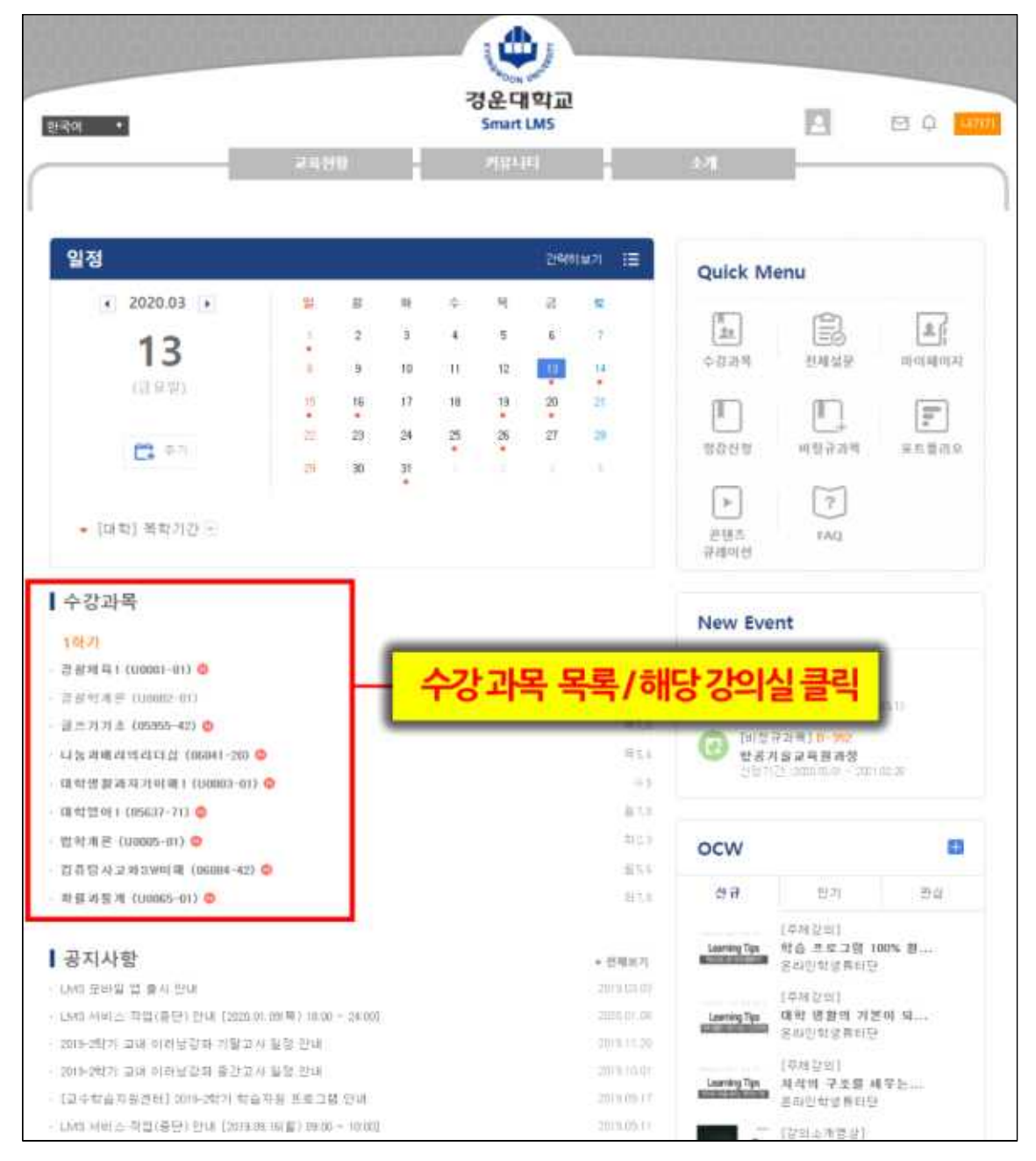

## **5. 강의 수강하기**

메인화면의 온라인강의 해당 주차 클릭 후 학습하기 버튼을 눌러 시청합니다.

![](_page_6_Picture_38.jpeg)

![](_page_6_Picture_39.jpeg)

#### **<학습기간>**

 1주차 : 22.03.02(수) ~ 22.03.08(화) 2주차 : 22.03.07(월) ~ 22.03.13(일)

\*100% 온라인으로 진행되는 이러닝강좌의 수강기간도 동일함

#### **<출석인정>**

 학습기간 내 학습하여야 출석으로 인정되니 해당주차의 학습기간을 필히 확인 바랍니다. 학습기간 외 학습은 지각 처리됩니다. \* 수강신청 정정 및 폐강으로 인한 시간 외 학습의 경우 담당교수님께 연락 바랍니다.

### **6. 학습종료하기**

수강이 완료되면 출석(종료) 버튼을 클릭 후 출석여부 확인하시기 바랍니다.

![](_page_7_Picture_2.jpeg)

![](_page_7_Figure_3.jpeg)

**<수강인정>**

강의 수강 후, 반드시 화면 우측 하단의 출석(종료) 버튼을 클릭해야 학습시간이 정확하 게 저장되고, 출석이 인정됩니다.

**<동영상 재생 배속에 따른 출석안내>**

학습기간 내에는 반드시 **1배속**으로 강의를 시청하여야 [출석인정시간]을 충족시킬 수 있 습니다. 빠른 배속 기능을 이용하여 각 차시(교시)의 강의 콘텐츠를 모두 시청하여도 정해진 [출 석인정시간]에 미달하면 출석이 100%로 인정되지 않습니다.

강의 수강 후, 반드시 강의보기를 다시 클릭하여 출석확인 % 바를 확인바랍니다. 100%여야만 출석으로 인정됩니다. 1~99%까지는 지각, 0%까지는 결석입니다.

\* Smart LMS 사용 중 오류로 인한 출결에 대한 문제 발생 시 교수학습지원센터에서 공 식적으로 오류 사항을 확인 및 조치 할 수 있도록 아래의 증빙 자료를 첨부하여 오류 발생일시 기준 3일 이내로 이메일(ctl(a)[ikw.ac.kr\)로](mailto:ctl@ikw.ac.kr) 보내주시기 바랍니다.

 1. **일자, 시간 정보가 보이는 오류 발생 화면 캡쳐**(캡쳐 프로그램 사용, 휴대전화 촬영 사진 2. **오류 현상 설명 및 발생 시간**

3. **해당 강좌명 및 이용자 정보**(성명, 학번, 연락처, 회신 메일주소)

단, 메일에 <sup>위</sup> 3개 자료가 모두 포함되어 있지 않을 경우 공식 확인이 불가하며,기간 <sup>외</sup> (24시간 경과) 이메일 <sup>및</sup> 전화 문의는 공식적으로 인정되지 않습니다.**필히 수강 완료 여부를 재확인 바랍니다.**

※ 위 사항은 변동 가능함

**※** 문의

 원격교육지원센터 (2호관 111호) 054-479-1155, 1156, 1159 카카오톡 채널 : 경운대학교 원격교육지원센터